# PiP-Studio 3D Version 2 für Bogart

Handbuch

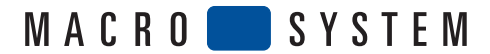

#### Rechtliche Hinweise

Wir empfehlen Ihnen, die Hinweise in dieser Bedienungsanleitung genau zu beachten, um Bedienungsfehler auszuschließen.

Wir haben sehr große Sorgfalt auf die Programmierung und die Prüfung dieses Programms verwendet.

Da eine völlig fehlerfreie Anwendungssoftware nach bisherigen Erkenntnissen nicht unter allen Umständen und jederzeit gewährleistet werden kann, können wir leider nicht völlig<br>ausschließen, dass sich Mängel eingeschlichen bzw. dessen völlige Fehlerfreiheit.

Soweit dies möglich ist, werden wir festgestellte Fehler durch Überarbeitung der Programmierung beseitigen lassen und den betroffenen Kunden die neue Software ggf. kostenlos zur Verfügung stellen.

Sachmängelansprüche verjähren in 24 Monaten bei neu hergestellten Sachen. Dies gilt nicht, soweit das Gesetz längere Fristen vorschreibt sowie in Fällen der Verletzung des Lebens,<br>des Körpers oder der Gesundheit, bei einer

Geschäftsleitung der MacroSystem Digital Video AG anerkannt. Darüber hinausgehende Ansprüche des Bestellers wegen der zum Zweck der Nacherfüllung erforderlichen Aufwendungen, insbesondere Transport-, Wege-, Arbeits- und Materialkosten, sind ausgeschlossen. Dies gilt nicht für Ansprüche aus anderem Grund als neu festgestellten Softwaremängeln.

Mängelansprüche bestehen nicht bei nur unerheblicher Abweichung von der vereinbarten Beschaffenheit, bei nur unerheblicher Beeinträchtigung der Brauchbarkeit, bei natürlicher Abnutzung oder Schäden, die nach dem Gefahrenübergang infolge fehlerhafter oder nachlässiger Behandlung, übermäßiger Beanspruchung, ungeeigneter Betriebsmittel oder die aufgrund anderer besonderer äußerer Einflüsse entstehen, die nach dem Vertrag nicht vorausgesetzt sind. Werden vom Besteller oder von Dritten unsachgemäß Anderungen oder<br>Instandsetzungsarbeiten vorgenommen, so bestehen für

Wir übernehmen keine Haftung für einen möglichen Daten- oder Zeitverlust und daraus eventuell entstehende Folgeschäden, denn wir haben keinerlei Einfluss auf die korrekte Programminstallation und -bedienung durch den Kunden haben. MacroSystem Digital Video AG und deren Fachhändler sind folglich nicht haftbar für Fehler sowie unbeabsichtigte Beschädigungen in Verbindung mit der Installation oder Anwendung des Programms PiP-Studio 3D für Bogart.

Schadens- und Aufwendungsersatzansprüche des Käufers, gleich aus welchem Rechtsgrund, insbesondere wegen Verletzung von Pflichten aus dem Schuldverhältnis und<br>aus unerlaubter Handlung, sind also ausgeschlossen. Dies gilt n Fahrlässigkeit, wegen der Verletzung des Lebens, des Körpers oder der Gesundheit, wegen der Verletzung wesentlicher Vertragspflichten. Der Schadensersatzanspruch für die<br>Verletzung wesentlicher Vertragspflichten ist jedoch der Verletzung des Lebens, des Körpers oder der Gesundheit gehaftet wird. Eine Änderung der Beweislast zum Nachteil des Bestellers ist mit den vorstehenden Regelungen nicht verbunden.

Weder MacroSystem Digital Video AG noch deren Fachhändler sind für Schäden aus direkter oder indirekter Folge, die aus dem Gebrauch der Software oder der Bedienungsanleitung entstehen, verantwortlich. Dies gilt insbesondere für entgangenen Gewinn und Aufwandsersatz. Jegliche stillschweigende Gewährleistung ist ausgeschlossen, einschließlich der Gewährleistung auf Eignung der Software bzw. der Bedienungsanleitung für einen bestimmten Zweck.

Bitte beachten Sie daher, dass Sie Ihr Videomaterial vor Ingebrauchnahme des Gerätes sichern. Wir empfehlen, das Videomaterial nicht zu löschen, bzw. zuvor eine Sicherungskopie zu erstellen.

Da sich nach der Drucklegung des Handbuchs eventuelle Änderungen in der Software ergeben haben, können die Darstellungen und Beschreibungen der Funktionen in diesem Handbuch von der Software abweichen.

## **Inhaltsverzeichnis**

# 1. Allgemeines . . 3 2. Das Programm PiP-Studio 3D V2 . . 3 3. Installation / Programmstart . . 3 4. Die Bedienung . . 4 4.1 PiP-Studio 3D Vorgaben . . 4 4.2 PiP-Studio 3D V2 starten . . 6 4.2.1 Menü Szene . . 6 4.2.2 Menü Aktueller Pfad . . 7 4.2.3 Menü Wegpunkt . . 7 4.2.4 Menü Gestaltung . . 8 5 Übungsbeispiele . . 10 5.1 Erstellung eines 3D Übergangs . . 10 5.2 Hinein- und Herauszoomen einer Szene . . 11 5.3 Gegenüberstellung zweier Szenen vor einem Hintergrund . . . . . . . . . 12

**Da sich nach Drucklegung dieses Handbuchs eventuell Änderungen in der Software ergeben haben, können Darstellungen und Beschreibungen der Funktionen in diesem Handbuch von der Software abweichen. Änderungen und Irrtümer vorbehalten.**

#### Seite

# 1. Allgemeines

Herzlichen Glückwunsch zum Erwerb der Software PiP-Studio 3D für Bogart! Wir bedanken uns für Ihr Vertrauen und hoffen, dass wir Ihren Erwartungen gerecht werden.

Für weitergehende Fragen und Verbesserungsvorschläge stehen wir Ihnen gerne zur Verfügung. Wenden Sie sich dazu bitte an die folgende Adresse. Wir bitten Sie, bei jeder Kontaktaufnahme die Seriennummer Ihres Gerätes oder Ihre Kundennummer anzugeben.

## Kontakt Deutschland:

MacroSystem Digital Video AG Industriestraße 11, 96317 Kronach E-Mail: info@macrosystem.de Fax: 09261/992049

Die aktuellsten Informationen über MacroSystem-Produkte und unseren Vertrieb finden Sie insbesondere im Internet: www.macrosystem.de

Bei speziellen technischen Fragen können Sie sich an unseren technischen Support wenden. Wir bitten Sie, bei jeder Kontaktaufnahme die Seriennummer Ihres Gerätes oder Ihre Kundennummer anzugeben, sofern diese Ihnen bekannt sind.

## Support Hotline Deutschland

Telefon: 09261-997080 Montag bis Freitag von 10:00 bis 17:00 Uhr Freitag von 10:00 bis 16:00 Uhr.

## Support Hotline Österreich

Telefon: 07252-220141 Montag bis Donnerstag von 10:30 bis 11:30 Uhr und 14:30 bis 16:30 Uhr Freitag von 10:30 bis 11:300.

## Support Hotline Schweiz

Telefon: 071-3101818 (umgeleitet nach Österreich) Montag bis Donnerstag von 10:30 bis 11:30 Uhr und 14:30 bis 16:30 Uhr Freitag von 10:30 bis 11:300.

Zusätzlich können Sie unser Support Forum im Internet besuchen: www.macrosystem.de/forum. Dort erhalten Sie Hilfestellungen, Schritt-für-Schritt Anleitungen, Tipps u. Tricks für MacroSystem Hard- und Software-Produkte.

# 2. Das Programm PiP-Studio 3D V2

Das Programm PiP-Studio 3D V 2 baut auf der beliebten "Bildim-Bild"-Funktion (englisch: Picture-in-Picture = PiP) auf. Schon mit dem bisherigen Programm konnte man eine bewegte Szene beliebig auf einer anderen platzieren - und das in verschiedenen Formen, mit frei einstellbaren Rahmen. Viele weitere Gestaltungsmöglichkeiten wie Farbe des Rahmens, Transparenz und Schattenwurf haben zu ansprechenden und professionellen Ergebnissen geführt.

Das Konzept bleibt auch bei PiP-Studio 3D erhalten, jedoch werden die Szenen und Rahmen dreidimensional im Raum dargestellt und animiert, was jede Menge neuen Gestaltungsfreiraum lässt.

So können beliebig viele Objekte/Szenen in unterschiedlichen Designs auf eigenen Bewegungspfaden animiert werden. Zur Gestaltung von Rahmen kann auf den Image-Pool zugegriffen werden, und natürlich können auch 2D und 3D PiPs miteinander kombiniert werden.

## Weitere Funktionen:

- Langsames Beschleunigen und Abbremsen der PiPs auf einem Bewegungspfad.
- Erweiterte Bibliothek mit neuen Formen.
- Freie Bestimmung des Bildausschnitts für ein PiP.
- Für eine noch realistischere Darstellung lassen sich bis zu drei Lichtquellen zur Beleuchtung eines PiPs setzen.
- Mitgelieferte Vorgaben ermöglichen den sofortigen Einstieg in das Programm.
- Das PiP kann als Spiegel verwendet werden oder strukturiert werden.

*Hinweis: Im Verlauf dieses Handbuchs werden Sie öfter den Begriff "PiP" lesen. Wir verwenden diesen Begriff (also das "Bild im Bild") für die Videoszene bzw. das Videobild, das Ihr Hintergrundvideo überlagert.*

# 3. Installation / Programmstart

Um die Software PiP-Studio 3D V 2.0 zu installieren, benötigen Sie mindestens die Systemsoftware Bogart SE.

Lassen Sie Ihr Gerät eingeschaltet und wählen in den Systemeinstellungen den Schalter Produkt installieren an, so dass sich das entsprechende Fenster öffnet.

Die PiP-Studio 3D V 2.0-Software befindet sich auf einer CD, bzw. einer DVD. Legen Sie das Medium nach Öffnen der Schublade in den DVD-Brenner ein.

Nach einem Augenblick (bei der Installation von CD/DVD kann es währenddessen zu deutlichen Laufgeräuschen kommen, die anzeigen, dass die CD/DVD vom System gelesen wird.) sehen Sie, dass im Fenster Produkt installieren die Software PiP-Studio 3D aufgelistet wird. Wählen Sie sie in der Liste aus und klicken Sie auf aktivieren.

Nach einer Weile erscheint ein Zahlenblock, mit dem Sie den

vom Händler erworbenen Freischaltungs-Code eingeben. Sie sehen, dass hinter dem Programm-Namen das Wort Aktiv erschienen ist.

**4**

Möchten Sie PiP-Studio 3D als Demo-Version installieren, wählen Sie es in der Liste aus und klicken Sie auf aktivieren. Anschließend klicken Sie im Zahlencode-Fenster auf den Schalter Demo.

Sie sehen, dass hinter dem Programm-Namen das Wort Demo erschienen ist. Bestätigen sie mit "Ok" und entnehmen Sie daraufhin die CD/DVD.

PiP-Studio 3D ist dann als Demo-Version installiert.

Mit dieser Demo-Version können Sie alle Funktionen nutzen, jedoch wird nach der Berechnung ein "Demo"-Schriftzug auf dem Effekt eingeblendet.

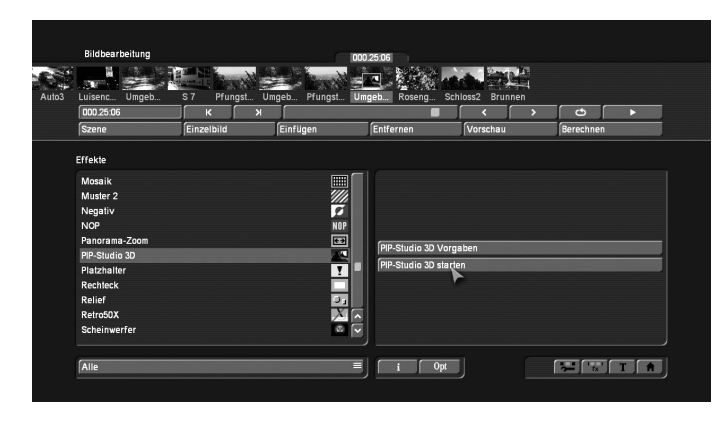

Nach der Installation sehen Sie das Programm PiP-Studio 3D im Menü Langzeiteffekte in der Liste der Effekte und unter Spezial im Bearbeiten-Menü alphabetisch aufgeführt

# 4. Die Bedienung

Nachfolgend wird Ihnen die Bedienung des Programms PiP-Studio 3D anhand der einzelnen Schalter erläutert.

Dieser Teil der Anleitung dient als Referenz zu den einzelnen Programmpunkten. Wenn Ihnen einzelne Funktionen oder Menüpunkte unklar sind, lesen Sie bitte hier nach, um eine Erklärung zu erhalten.

## Vorbereitung

Suchen Sie sich eine Szene für den Hintergrund aus und fügen diese ins Storyboard ein.

Betreten Sie das Menü Langzeiteffekte, wählen Sie den alphabetisch einsortierten Operator PiP-Studio 3D 2 in der Liste an und fügen Sie ihn in die Szene ein.

Bitte achten Sie darauf, dass die Effektlänge über die gesamte Dauer der eingefügten Szene eingestellt ist.

Dann wenden Sie sich den rechts neben der Effekte-Liste befindlichen Optionen zu (s.u.).

## 4.1 PiP-Studio 3D Vorgaben

Mit der Funktion "PiP-Studio 3D Vorgaben" können Sie mit einem einfachen Manager bereits Animationen mit einem PiP (kleines Bildchen auf der Szene) gestalten. Die hier getroffenen Einstellungen werden in das PiP Studio 3D Menü (s. Kapitel 4.2, PiP-Studio 3D starten) übernommen, wenn Sie dieses anschließend starten.

Wir empfehlen Ihnen, zunächst die PiP-Gestaltung auszuprobieren, um sich langsam mit Programm vertraut zu machen. Nachdem Sie auf den Schalter PiP-Studio 3D Vorgaben geklickt haben, gelangen Sie in ein neues Menü, mit dessen Hilfe Sie in zwei Schritten einen ersten PiP-Effekt erreichen.

*Hinweis: Möchten Sie mehrere PiPs in der Szene verwenden, müssen Sie zunächst ein PiP gestalten, und anschließend mit der neu erzeugten Szene die Gestaltung für ein weiteres PiP vornehmen.*

Im ersten Menü haben Sie die Möglichkeit, den Ablauf des PiPs zu gestalten.

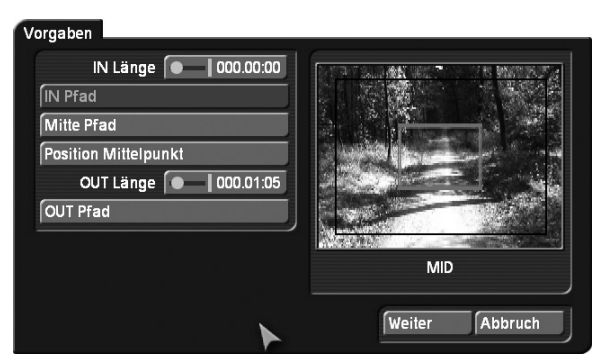

Im rechten Bereich des Menüs sehen Sie eine Vorschau, die Ihre Szene zeigt. Darüber bewegt sich ein rot markierter Rahmen, der die aktuelle Einstellung der Pfade des PiPs darstellt. Im linken Bereich des Menüs sehen Sie folgende Einstellungsmöglichkeiten:

IN Länge Mit diesem Schieberegler stellen Sie die Zeit für die Einblendung des PiPs ein. Es ist maximal die Länge der Szene möglich.

IN Pfad Hier wählen Sie den Pfad für die Einblendung aus. Sie gelangen in ein Menü, in dem Sie das Verhalten des Pfades einstellen können.

![](_page_5_Picture_24.jpeg)

Mit "Typ" bestimmen Sie die Eigenschaften des Pfades. Sie haben die Wahl zwischen "Einfach" und "Zoom". Mit Ihrer Wahl ändern sich die zur Auswahl stehenden Einstellungen in der darüber befindlichen Liste.

Mit "Pfad spiegeln" können Sie den gewählten Pfad spiegeln, um ihn zu verändern. Das rote Kästchen in der Vorschau zeigt Ihnen immer den jeweils eingestellten Pfad.

Nachdem Sie das Verhalten des Pfades eingestellt haben, klicken Sie auf "Ok".

Mitte Pfad Durch einen Klick auf diese Funktion gelangen Sie in ein Menü, in dem Sie das Verhalten des PiPs während der Mittelphase einstellen können. Mit "Typ" bestimmen Sie die weitere Pfadeigenschaft. Sie haben die Wahl zwischen "Einfach", "Springen" und "Drehung". Mit der Selektion ändern sich die zur Auswahl stehenden Einstellungen in der darüber befindlichen Liste.

Mit "Pfad spiegeln" können Sie den gewählten Pfad spiegeln, um ihn so zu verändern. Das rote Kästchen in der Vorschau zeigt Ihnen immer den jeweils eingestellten Pfad. Nachdem Sie das Verhalten des Pfades eingestellt haben, klicken Sie auf "Ok".

Position Mittelpunkt Mit dieser Funktion bestimmen Sie den Pfadmittelpunkt. Das rote Vorschaukästchen wird blau, und Sie können es durch Bewegen des Trackballzeigers verschieben. Haben Sie die gewünschte Position für den Mittelpunkt gefunden, klicken Sie auf die linke Trackball-Taste, um sie zu bestätigen.

OUT Länge Mit diesem Schieberegler wählen Sie die Zeit für die Ausblendung des PiPs. Bitte beachten Sie, dass die hier eingestellte Länge zusammen mit der "IN Länge" die Gesamtlänge der Szene ergibt. Die hier mögliche Maximallänge hängt also von der zuvor eingegebenen "IN Länge" ab.

OUT Pfad Mit dieser Funktion wählen Sie den Pfad für die Ausblendung. Sie gelangen in ein Menü, in dem Sie das Verhalten des Pfades einstellen können. Mit "Typ" stellen Sie die weitere Eigenschaft des Pfades ein. Sie haben die Wahl zwischen "Einfach" und "Zoom". Mit der Selektion ändern sich die zur Auswahl stehenden Einstellungen in der darüber befindlichen Liste.

Mit "Pfad spiegeln" können Sie den gewählten Pfad spiegeln, um ihn so zu verändern. Das rote Kästchen in der Vorschau zeigt Ihnen immer den jeweils eingestellten Pfad. Nachdem Sie das Verhalten des Pfades eingestellt haben, klicken Sie auf "Ok".

Haben Sie den Ablauf des PiPs gestaltet, klicken Sie in diesem Menü auf "Weiter", so dass Sie in ein neues Menü gelangen, in dem Sie das Aussehen des PiPs bestimmen können.

![](_page_6_Picture_294.jpeg)

Im rechten Bereich des Fensters sehen Sie wieder eine Vorschau, die Ihre Szene zeigt. Zudem wird das PiP nun nicht mehr als Rahmen dargestellt, sondern weist eine Szene auf - voreingestellt handelt es sich um die derzeit in der Szenenablage angewählte Szene.

Im linken Bereich des Fensters sehen Sie folgende Einstellungsmöglichkeiten:

Szene auswählen Durch einen Klick auf diesen Schalter erscheint die Szenenablage, in der Sie nun die gewünschte Szene für das PiP auswählen können. Anschließend klicken Sie bitte auf "Ok".

Kantenfarbe Klicken Sie auf diesen Schalter, öffnet sich der Imagepool, indem Sie mit Hilfe der Schalter Produkt und Typ ein geeignetes Bild für die Farbe des Rahmens, der die Szene umgibt, auswählen können.

Bestätigen Sie die Selektion anschließend mit "Ok".

Größe Mit diesem Auswahlschalter stellen Sie die Größe des PiPs ein. Sie haben die Auswahl aus acht Einstellungen.

Kante Mit diesem Auswahlschalter können Sie die Abschrägung der Rahmenkante definieren.

Form Über diesen Auswahlschalter können Sie das Format des PiPs definieren. Es öffnet sich eine Liste mit kleinen Vorschaubildchen der möglichen Formate. Sie haben hier die Möglichkeit aus einer Vielzahl an Formen jene für Ihre PiP-Darstellung notwendige auszusuchen.

Haben Sie das Aussehen des PiPs gestaltet, klicken Sie auf "Ok", um das Menü zu verlassen und die Einstellungen zu übernehmen.

(Über die Taste "Zurück" gelangen Sie wieder ins vorherige Menü, um dort ggf. Korrekturen vorzunehmen. Mit der Taste "Abbruch" verwerfen Sie die getroffenen Einstellungen und gelangen zurück in das Menü "Langzeiteffekte".) Nun können Sie im Menü Langzeiteffekte auf den Schalter "Berechnen" klicken und das Ergebnis betrachten.

## 4.2 PiP-Studio 3D V2 starten

Mit der Funktion PiP-Studio 3D starten können Sie Ihr PiP individuell gestalten.

Sie sollten diese Option erst aufrufen, nachdem Sie unter PiP-Studio 3D Vorgaben bereits eine PiP-Szene gestaltet haben.

![](_page_7_Picture_264.jpeg)

Nachdem Sie auf den Schalter "PiP-Studio 3D starten" geklickt haben, gelangen Sie ins erste Menü, das Szene-Menü.

In diesem Menü finden Sie neben den Grundeinstellungen der Pfade auf der Szene auch Sprungtasten für weitere Menüs, die in jedem Menü identisch sind:

**Menü** Szene

Menü aktueller Pfad

Menü Wegpunkt

Menü Gestaltung

**ft** Beenden des Programms, Übernahme aller Einstellungen

Des Weiteren sehen Sie am linken Bildrand drei Schalter, die zum Verkleinern der Leiste, zum Verschieben der Leiste an den entgegen gesetzten Bildschirmrand und zum Aufrufen einer Vorschau (Abspiel-Symbol) dienen.

*Hinweis: Die Vorschau wird verkleinert dargestellt, damit sie in Echtzeit abgespielt werden kann.*

*Hinweis: Wenn Sie das Programm PiP-Studio 3D nach der Installation zum ersten Mal starten und auch die PiP-Studio 3D Vorgaben noch nicht aufgerufen haben, sehen Sie Ihre Hintergrundszene mit einem PiP, das dieselbe Szene beinhaltet. Um hier eine klare Trennung zu erlangen, wechseln Sie zunächst bitte die PiP-Szene.*

*Dazu klicken Sie auf den Schalter "Menü Gestaltung" und im daraufhin erscheinenden Fenster auf "Szene auswählen". Es öffnet sich ein weiteres Menü, in dem Sie erneut auf Szene auswählen klicken. Nun können Sie in der sich öffnenden Szenenablage eine andere Szene auswählen. Anschließend schließen Sie die Szenenablage und das nächste Fenster mit*  *"Ok" und klicken auf das entsprechende Symbol, um zum "Menü Szene" zu gelangen.*

Die genaue Vorgehensweise zur Gestaltung des Menüs lesen Sie bitte unter 4.2.4 Gestaltung nach.

## 4.2.1 Menü Szene

In diesem Menü können Sie globale Einstellungen zum Pfad vornehmen. Darüber hinaus können weitere Pfade angelegt oder gelöscht werden.

Ebenso kann das Licht definiert werden, wobei bis zu drei Lichtquellen zur Verfügung stehen, die einzeln justiert werden können.

![](_page_7_Picture_265.jpeg)

Im Hintergrund sehen Sie eine große Darstellung Ihrer Szene.

Vorheriger Pfad / Nächster Pfad Haben Sie mehr als einen Pfad verwendet, können Sie mittels dieser Schalter die verschiedenen Pfade anspringen. Verwenden Sie nur einen Pfad, sind diese Schalter nicht aktiv.

Pfad hinzufügen Sie Sind mit PiP-Studio 3D in der Lage, auch mehrere PiPs in einem Berechnungsvorgang anzuwenden. Dazu müssen Sie je einen Pfad hinzufügen, indem Sie auf diesen Schalter klicken. Da Pfade sich auch überschneiden können, definieren Sie bitte bei der eingeblendeten Abfrage, ob dieser Pfad vor oder hinter dem aktuellen Pfad eingefügt werden soll.

Pfad löschen Mit diesem Schalter löschen Sie den gerade aktiven Pfad, nachdem Sie die Sicherheitsabfrage bestätigt haben.

Blende IN / OUT Mit diesem Schalter rufen Sie ein Fenster auf, in dem Sie Zeiten für die Ein- und Ausblendung des Pfades einstellen können.

Dabei kann dem Objekt auch ein Alphawert zugewiesen werden.

Licht Klicken Sie auf diesen Schalter, rufen Sie ein Fenster auf, in dem Sie drei Lichtquellen positionieren, sie einzeln einoder ausschalten und ihnen einen Farbwert (Farbe) sowie eine Helligkeit (Intensität) zuweisen können.

Im linken Bereich des Fensters können Sie jede der drei Lichtquellen separat aktivieren, indem Sie durch Anklicken ein Häkchen in das jeweilige Kästchen setzen.

Des Weiteren können Sie mit Hilfe des Farbkastens für jedes Licht eine Farbe einstellen und die Intensität der Lichtquelle in Prozent bestimmen.

![](_page_8_Picture_276.jpeg)

Im rechten Bereich des Fensters sehen Sie eine Vorschau in Form einer Kugel, auf der Ihre bis zu drei Lichtquellen platziert sind. Dass Sie die Quellen hier um eine Kugel, und nicht auf einem Szenenbild verschieben, liegt daran, dass auf der Kugel die dreidimensionale Position besser darzustellen ist. Sie können nun beobachten, dass das Licht je nach Einstellung anders fällt.

Die drei gelb markierten Lichtquellen (1, 2 und 3) können direkt angeklickt und verschoben werden, indem Sie jeweils auf den gelben Punkt klicken, so dass dieser blau wird. Ist ein Punkt blau, bewegen Sie den Trackball, um die Lichtquelle zu verschieben. Ziehen Sie den Punkt über den Rand der Kugel hinaus, können Sie die Lichtquelle hinter die Kugel schieben – dies erkennen Sie an der gestrichelten Linie des Punktes und an der transparenten Darstellung der Ziffer.

Sind Sie mit der neuen Position zufrieden, klicken Sie erneut auf die linke Trackball-Taste, um die Wahl zu bestätigen. Nachdem Sie die Einstellungen bezüglich der Lichtquelle vorgenommen haben, verlassen Sie das Fenster Licht mit "Ok", so dass Sie wieder ins Menü Szene gelangen.

Vorschau Hier haben Sie die Auswahl aus vier Darstellungsmöglichkeiten für den Rahmen des PiPs auf der Hintergrundszene. Durch eine geringere PiP-Darstellung können Sie die Rechenzeit für die Darstellung verkürzen. Verfügt Ihr Gerät über eine schnelle Rechenleistung, sollten Sie die beste Qualität wählen.

Archiv Klicken Sie das Archiv an, erscheint zunächst eine Abfrage, in der Sie wählen können, ob Sie alle Pfade, den aktiven Stil oder den aktiven Pfad archivieren möchten. Nachdem Sie sich entschieden haben, erscheint eine Auswahl, mit der Sie die Daten sichern, laden und löschen können. Nachdem Sie im Menü Szene alle gewünschten Einstellungen vorgenommen haben, klicken Sie auf den Schalter "Aktueller Pfad", um in das folgende Menü zu gelangen.

## 4.2.2 Menü Aktueller Pfad

In diesem Menü können Sie Einstellungen zum aktuellen Pfad vornehmen.

![](_page_8_Picture_9.jpeg)

Wegpunkt vorher Klicken Sie auf diesen Schalter, wird der vorausgegangene Wegpunkt des Pfades angesprungen. Ist der Schalter nicht aktiv, so befinden Sie sich bereits auf dem ersten Wegpunkt.

Wegpunkt nachher Durch einen Klick auf diesen Schalter wird der nachfolgende Wegpunkt des Pfades angesprungen. Ist der Schalter nicht aktiv, so befinden Sie sich bereits auf dem letzten Wegpunkt.

Pfad Mit diesem Auswahlschalter können Sie einstellen, ob die Linie der Bewegung eckig oder gerundet sein soll.

Einstellung Über diesen Schalter können Sie die Bewegung des Pfades beeinflussen. Diese Einstellung gilt nicht für den aktiven Wegpunkt, sondern für den ganzen Pfad. Klicken Sie auf diesen Schalter, rufen Sie ein Fenster auf, in dem Sie mit den Schiebereglern "Pause Start" und "Pause Ende" eine Haltezeit am Beginn und am Ende des Pfades einstellen können.

Des Weiteren können Sie bestimmen, ob die "Beschleunigung" (Bewegungsgeschwindigkeit vor der Haltezeit) und die "Abbremsung" (Bewegungsgeschwindigkeit nach der Haltezeit) "gering", "mittel" oder "stark" sein sollen.

Zudem können Sie hier die Anzahl der Drehungen während der Bewegung festlegen. Die Anzahl der Drehungen ist dann wirksam, wenn die Ansicht der Szene am Start und am Ende verschieden ausgerichtet ist.

Pfadname Mit diesem Schalter rufen Sie die Tastatur auf, mit der Sie den gewünschten Namen für den aktiven Pfad einstellen können.

Nachdem Sie im Menü "Aktueller Pfad" alle gewünschten Einstellungen vorgenommen haben, klicken Sie auf den Schalter "Wegpunkt", um ins folgende Menü zu gelangen.

## 4.2.3 Menü Wegpunkt

In diesem Menü können Sie Einstellungen für einen bestimmten Wegpunkt auf einem Pfad vornehmen.

![](_page_8_Picture_277.jpeg)

Es gibt zwei verschiedene Arten von Punkten auf einem Pfad: Wegpunkte und Punkte zur Wegführung.

Wegpunkte sind z.B. der Start- und Endpunkt, sowie die Punkte dazwischen, an denen Sie Einstellungen des PiPs vornehmen möchten.

Um einen zusätzlichen Wegpunkt zu erhalten, klicken Sie auf

die Stelle der Pfadlinie zwischen Start- und Endpunkt, an der ein neuer Punkt eingefügt werden soll. Daraufhin wird ein grün eingefärbter (= aktiver) kleiner Punkt auf die Linie gesetzt. Bei diesem Punkt handelt es sich zunächst um eine Wegführung. Klicken Sie nochmals auf diesen Punkt, so wird er aktiviert (= blau), und Sie können die Position durch Bewegen der Trackball-Taste verschieben. Drücken Sie erneut die linke Trackball-Taste, und die neue Position wird festgesetzt.

Zudem ist es möglich, einen Punkt aus der aktuell dargestellten Arbeitsfläche hinauszuschieben. Daraufhin wird die Darstellung verkleinert und der Umgebungs-Bereich grau dargestellt.

Wie aus dieser Wegführung ein Wegpunkt wird, lesen Sie bitte unter Wegpunkt wandeln (s.u.) nach.

Bildgröße Mit diesem Schalter können Sie die Größe des PiP-Bildes, die mit dem Wert 100 voreingestellt ist, verändern. Klicken Sie ihn an, erscheint eine neue Leiste am Bildrand, in der Sie die Koordinaten ablesen können.

Bewegen Sie nun die Trackball-Kugel, sehen Sie, dass sich der rechts unten angezeigte Wert ändert. Eine Bewegung nach links verkleinert das Bild, eine Bewegung nach rechts vergrößert es. Ein Klick auf die linke Trackball-Taste bestätigt und übernimmt die neue Einstellung.

Position Z-Achse Mit Hilfe dieser Funktion können Sie das PiP auf der Raumachse bewegen, also die Wegführung bearbeiten. Dadurch wird es kleiner bzw. größer, sieht in der Bewegung aber so aus, als ob es sich nach hinten oder vorne bewegt. Klicken Sie auf diesen Schalter, öffnet sich wieder die neue Leiste, und Sie können die Z-Achse durch Bewegen der Trackball-Kugel variieren. Bestätigen Sie den Wert anschließend durch einen Klick auf die linke Trackball-Taste.

Zeit Mit diesem Schalter stellen Sie ein, an welchem Zeitpunkt der Effektdauer der zurzeit aktive Wegpunkt erreicht sein soll. Der einzustellende Bereich orientiert sich an den Zeiten der davor und danach liegenden Wegpunkte. Soll also z.B. das erste PiP-Bild nicht zu Beginn der Effektzeit sichtbar sein, so muss für den Startpunkt eine andere Zeit als 00:00 eingestellt sein.

Rotation Um das PiP in seiner Lage zu verändern, haben Sie zwei Möglichkeiten.

Zum einen können Sie mit dem Schalter "Rotation" die Achse wählen, die Sie verändern möchten.

Im Normalfall ist die Einstellung "Kamera: x-,y-,z-Achse" aktiv. Dadurch sehen Sie über dem PiP ein Fadenkreuz, das von einem gelben Kreis und einem rotem Rechteck umgeben ist. So können Sie jede Achse im Bild mit Hilfe der linken Trackball-Taste direkt anwählen und das PiP in der Lage verändern. Wählen Sie unter Rotation eine bestimmte Achse, so sehen Sie nur diese Rotationsmöglichkeit.

Probieren Sie einfach die verschiedenen Einstellungen aus, aber achten Sie darauf, Ihre gewünschten Einstellungen nicht wieder zu verstellen. Ein Zurücksetzen ist über die Zusatzoptionen möglich (s.u.).

Stellen Sie hier "Objekt: x-Achse" oder "Kamera: x-Achse" ein, wird die vertikale Achse aktiv. Bei einem Koordinatensystem handelt es sich hierbei eigentlich um die y-Achse. Im Programm PiP-Studio 3D kippt man das Bild mittels der vertikalen Linie. Das Bild dreht sich somit um seine eigene Achse.

*Hinweise: Um den Wegpunkt herum sind die Achsen dargestellt, die ein Drehen des Bildes möglich machen. Der rote Rahmen lässt sich nicht anklicken, er ist gleich bedeutend mit der Einstellung "Rotation: Frei", so dass man die Szene in alle Richtungen gleichzeitig drehen kann.*

*Möchten Sie die Szene um 90° drehen, so orientieren Sie sich am Wert oder am Gitternetz. Die farbliche Markierung auf der Kreislinie spiegelt nicht den Winkel der Drehung wieder!*

Wegpunkt wandeln Möchten Sie eine Wegführung in einen Wegpunkt wandeln, aktivieren Sie den Punkt (so dass er grün wird) und klicken diese Funktion an. So wird der Punkt größer dargestellt und kann nun bearbeitet werden. Start- und Endpunkt lassen sich nicht wandeln, da es sich bereits um zu bearbeitende Wegpunkte handelt.

Mit diesem Schalter können Sie auch einen Wegpunkt zurück in eine Wegführung wandeln.

Wegpunkt löschen Durch einen Klick auf diesen Schalter löschen Sie den zurzeit aktiven (grünen) Wegpunkt. Start- und Endpunkt lassen sich nicht löschen.

Zusatzoptionen Dieser Schalter befindet sich links unten in der Bedienleiste. Klicken Sie darauf, öffnen sich die Zusatzoptionen, in denen Sie die Möglichkeit haben, die Drehung und Größe zurückzusetzen, falls Sie diese Einstellungen aus Versehen verworfen haben.

Die Funktion "Maximale Bildgröße" bewirkt ein Zurücksetzen des PiPs auf die maximale Größe in die Bildmitte. Diese Funktion ist z.B. sinnvoll, wenn das PiP zum Start oder Ende bildfüllend dargestellt werden soll.

Soll die maximale Bildgröße identisch mit der Größe der nachfolgenden Storyboardszene sein, müssen Sie folgendes beachten: bei der Auswahl der Szene (Menü Gestaltung) muss die ganze Szene (Alles) mit Berücksichtigung des Seitenverhältnis (Aspect Ratio) ausgewählt werden. So hat die Szene aufgrund der maximalen Bildgröße auch die Größe und Position, um eine nachfolgende Szene nahtlos ansetzen zu können.

## 4.2.4 Menü Gestaltung

Dieses Menü verwenden Sie zur globalen Ausgestaltung des PiPs. Hier stellen Sie z.B. ein, welche Szene als PiP verwendet werden soll und welches Aussehen es haben soll.

![](_page_9_Picture_22.jpeg)

**8**

Form Mit diesem Auswahlschalter können Sie eine Form für das PiP definieren. Sie haben hie die Möglichkeit aus einer Vielzahl an Formen jene für Ihre PiP-Darstellung notwendige auszusuchen.

#### Wähle eine Form

![](_page_10_Picture_3.jpeg)

Szene auswählen Nach einem Klick auf diesen Schalter öffnet sich ein weiteres Fenster, in dem Sie eine Szene bzw. einen Szenenausschnitt wählen können, der als PiP verwendet werden soll.

Im rechten Vorschaubild sehen Sie Ihre aktuelle PiP-Szene, die von einem gelben Rahmen umgeben ist.

Fahren Sie nun mit dem Bildschirmzeiger auf eine der Linien, wird die gewählte Linie grün und Sie können auf die linke Trackball-Taste klicken. Daraufhin wird die Linie blau und Sie können sie durch Bewegen der Trackball-Kugel verschieben, bis Sie die gewünschte Position erreicht haben, die Sie dann durch einen weiteren Linksklick bestätigen. Anschließend können Sie weitere Linien verschieben, um den gewünschten Ausschnitt zu definieren.

Durch Klick in die obere linke Ecke werden alle Linien blau und Sie können den kompletten Auswahlrahmen aufgreifen, um ihn auf der Szene zu verschieben. Diese Funktion ist natürlich nur sinnvoll, wenn Sie den Rahmen zuvor durch Verschieben der Linien verkleinert haben.

Sollte sich das komplette Kästchen vergrößern bzw. verkleinern, obwohl Sie zuvor nur eine Linie aktiviert hatten, so ist die Funktion "Aspect Ratio" aktiv (Häkchen im Kästchen).

Bitte beachten Sie, dass sich die für das PiP gewählte Videoszene nicht sehr stark verändern sollte, wenn Sie sich für einen Szenenausschnitt entschieden haben - ansonsten weist Ihr PiP im Verlauf einen ganz anderen Inhalt auf!

Durch Anwahl des Schalters "Alles" bestimmen Sie, dass die komplette Szene verwendet werden soll.

Ein Klick auf "Mittig" bewirkt, dass das Auswahlkästchen in der Mitte der Szene platziert wird. Diese Funktion ist nur sinnvoll, wenn das Kästchen kleiner als die Szene ist.

Sie haben allerdings dadurch auch die Möglichkeit nur einen Teil der Szene für das PiP zu verwenden. Im rechten Vorschaufenster können Sie den eingeblendeten Rahmen auf jeder Seite individuell verschieben und so einen Ausschnitt der Szene einstellen. Dieser wird dann als PiP verwendet.

Durch Klick auf den Schalter "Szene auswählen" rufen Sie die Szenenablage auf, in der Sie eine neue Szene für Ihr PiP auswählen können.

Kantenfarbe Haben Sie für das PiP eine Kante eingestellt, können Sie mit diesem Schalter den Imagepool aufrufen, in dem Sie nun die Farbe der Kante bzw. der Schräge festlegen.

Stil kopieren Hiermit kopieren Sie den aktiven Stil auf alle anderen Pfade.

Sie können hiermit die Einstellungen für die PiP-Gestaltung auf alle anderen Pfade übertragen. Sie haben damit die einfache Möglichkeit bei einer Änderung der Ansicht eines PiPs diese auf die anderen Pfade zu übertragen und können somit ein einheitlichen Gesamteindruck leicht erreichen.

3D Tiefe Mit dieser Funktion können Sie die Tiefe des Objektes bestimmen. Klicken Sie auf diesen Schalter, öffnet sich eine Leiste, in der Sie den Wert der momentanen Tiefe ablesen können. Bewegen Sie die Trackball-Kugel nach rechts, erzielen Sie eine stärkere Tiefe, mit einer Bewegung nach links flacht das Objekt wieder ab.

## *Achtung: Wird das PiP frontal dargestellt, sehen Sie diese Veränderungen nicht!*

Schräge Klicken Sie auf diesen Schalter, wird eine Bedienleiste aufgerufen, in der Sie die Größe der Schräge in Prozent einstellen können. Durch Bewegen der Trackball-Kugel nach links wird der Wert geringer, bewegen Sie die Kugel nach rechts, wird er höher. Das Aussehen der Schräge wird durch die eingestellte Kante beeinflusst.

Größe Mit dieser Funktion rufen Sie die Bedienleiste auf, in der Sie die Größe des PiPs verändern können. Die Größe ändert sich nicht nur an der aktiven Position, sondern während des ganzen Pfades.

Haben Sie die Größe zuvor bereits an anderen Wegpunkten verändert, so ändert sie sich relativ zu dieser Einstellung.

Breite Durch einen Klick auf diesen Schalter rufen Sie die Leiste auf, in der Sie nun die Breite des PiPs einstellen können. Passt das Seitenverhältnis (Aspect Ratio) nicht in die gewünschte Breite, wird das Bild "gekachelt".

Kante Klicken Sie auf diesen Schalter, erscheint eine Auswahl verschiedener Optionen. Sie können zum einen Ihre Kante als 2D einstellen oder in 3D, mit verschiedenen Abschrägungen der Rahmenkante gestalten. Abhängig von der hier gewählten Kante sind in den "Optionen..." verschiedene Einstellungen möglich.

#### Optionen…

![](_page_10_Picture_309.jpeg)

Nachdem Sie den Schalter Optionen angeklickt haben, öffnet sich ein Menü, in dem Sie den Schatten gestalten können.

Dazu müssen Sie zunächst den "Schattenwurf" aktivieren, setzen Sie bitte den Haken in das entsprechende Feld. Es wird dann bereits ein Schatten dargestellt, der durch die von Ihnen bestimmten Lichteinstellungen beeinflusst ist. Er wird, wenn Sie am Licht nichts verändert haben in zwei Richtungen fallen, da Sie mit mehreren Lichtquellen arbeiten. Ändern Sie den Lichteinfall, ändert sich auch der Schattenwurf und die Richtung.

Durch einen Klick auf die Schalter "Entfernung", "Richtung" oder "Schärfe" rufen Sie eine Bedienleiste auf, in der Sie die Werte für die Entfernung, Richtung (in Grad) und Schärfe (in Prozent) einstellen und mit einem Linksklick bestätigen können.

Mit dem Schalter "Farbe" rufen Sie den Farbkasten auf, um eine Schattenfarbe zu definieren - i.d.R. ist dies sicherlich Schwarz.

Entfernung Hiermit stellen Sie die Entfernung des Schattens zum PiP ein. Sie bekommen einen Wert für die Entfernung in der unteren Leiste angezeigt. Der Wert 100 entspricht der Standardeinstellung.

Schärfe Damit können Sie die Kantenschärfe des Schattens einstellen. Je unschärfer die Kante wird, desto scheinbar durchsichtiger wird der ganze Schatten, da der Unscharfe Rand sich in die Schattenfläche ausdehnt.

Richtung Die Einstellung ist nur bei einem 2D PiP möglich. Wählen Sie die Einstellung Richtung, können Sie mit dem Trackball jede beliebige Richtung des Schattenwurfes einstellen.

Schattenstärke Die Einstellung ist nur bei einem 3D PiP möglich. Verwenden Sie bei der Farbgebung des Schattens einen Alphawert, so wird der in dem Schatten nicht berücksichtigt. Sie stellen den Alphawert für das Durchscheinen des Schattens mit der Schattenstärke ein.

Struktur: Hiermit stellen Sie eine Oberflächenstruktur für das PiP ein. Der Schatten ändert sich durch diese Einstellung nicht. Geben Sie Ihrer PiP eine raue, körnige oder spiegelnde Oberflächeneigenschaft. Wollen Sie nur die Szene als PiP sehen stellen Sie die Struktur auf "Keine".

Haben Sie die Einstellungen vorgenommen, verlassen Sie das Menü wieder über "Ok".

Nachdem Sie die Einstellungen in allen vier Menüs getroffen haben, klicken Sie auf das Symbol in der unteren, rechten Ecke. Dadurch verlassen Sie PiP-Studio 3D und übernehmen alle Einstellungen.

(Möchten Sie das Programm verlassen, ohne die Einstellungen zu übernehmen, drücken Sie auf die rechte Trackball-Taste und bestätigen Sie die Sicherheitsabfrage).

Sie befinden sich wieder im Menü Langzeiteffekte, in dem Sie nun noch auf Berechnen klicken müssen.

## 5. Übungsbeispiele

## 5.1 Erstellung eines 3D Übergangs

In diesem Übungsbeispiel soll sich eine Szene in die Bildmitte drehen und sich genau an die nachfolgende Szene anschließen.

Zunächst benötigen Sie eine Videoszene von 10 Sekunden Länge.

Diese Szene soll dreidimensional ins Bild "fliegen" und dort als Vollbild zu sehen sein.

Teilen Sie nun bitte die Szene in zwei Teile. Das erste Teilstück (z.B. 4 Sekunden) soll als PiP ins Bild hinein fliegen, das zweite Teilstück (z.B. 6 Sekunden) soll als Vollbild zu sehen sein.

Wählen Sie nun eine weitere Szene aus, die als Hintergrund im PiP dienen soll. Sie sollte exakt dieselbe Länge aufweisen, wie die erste Teilszene, also in diesem Beispiel 4 Sekunden.

Legen Sie die Hintergrund-Szene ins Storyboard und fügen Sie dahinter das zweite Teilstück (6 Sekunden) der aufgeteilten Szene ein.

Anschließend fügen Sie den Effekt PiP-Studio 3D auf die Hintergrundszene ein, achten bitte darauf, dass der Effekt über die ganze Szene läuft und betreten das Programm mit dem Schalter "PiP-Studio 3D starten".

Sollten sich bereits PiP-Pfade in diesem Menü befinden, löschen Sie diese bitte, indem Sie so lange auf den Schalter "Pfad löschen" klicken, bis der Schalter nicht mehr anwählbar ist. Die erscheinenden Warnmeldungen bestätigen Sie bitte mit "Ok".

Fügen Sie dann mit Hilfe der Funktion "Pfad hinzufügen" einen Pfad hinzu. Aktivieren Sie den Startpunkt des Pfades, indem Sie auf sein gelbes Symbol klicken, so dass es grün wird. Betreten Sie das Menü "Gestaltung", um nun Ihre PiP-Szene auszuwählen. Klicken Sie auf den Schalter "Szene auswählen" und im daraufhin erscheinenden Menü erneut auf den gleichnamigen Schalter, um das erste Teilstück (4 Sekunden) der aufgeteilten Szene auszuwählen.

Wichtig ist, dass Sie keinen Ausschnitt dieser Szene wählen, da der Übergang ansonsten später nicht passend ist. Setzen Sie daher zur Sicherheit bei der Funktion "Aspect Ratio" ein Häkchen und klicken Sie auf den Schalter "Alles", so dass die ganze Szene gewählt ist. Bestätigen Sie die Szenenauswahl mit "Ok" und betreten Sie das Menü "Wegpunkt".

Neigen Sie die Ansicht des PiPs am Startpunkt etwas. Da das PiP rotieren soll, ist an dieser Stelle eine Neigung wichtig, so dass es im Startpunkt eine andere Neigung als im Endpunkt aufweist. Treffen Sie unter Rotation eine Auswahl, klicken Sie auf eine Achse und bewegen Sie die Trackball-Kugel (z.B. vertikale Achse, Rot X: – 50°). Mit dieser Einstellung treffen Sie hier die Auswahl in welche Richtung später Ihr PiP sich drehen soll. Das Bild wird später verkleinert wird und der Startpunkt nicht zu erkennen sein. Aber die Eingestellte Drehrichtung wird berücksichtigt.

![](_page_12_Picture_1.jpeg)

Betreten Sie anschließend das Menü Gestaltung und gestalten Sie hier mit Hilfe der verschiedenen Funktionen nach Belieben die Kante der Szene. Achten Sie aber bitte darauf, die Form der Szene nicht zu verändern!

Um nun den Pfad zu gestalten, wechseln Sie bitte ins Menü "Wegpunkt" und achten darauf, dass der Startpunkt des Pfades noch aktiviert (grün) ist.

Klicken Sie auf die Funktion "Bildgröße" und ändern Sie den Wert für das PiP auf 1.

Dann verschieben Sie den Startpunkt an einen Bildrand, aus dem das PiP ins Bild fliegen soll (z.B. rechts unten).

Der Pfad stellt nun eine Gerade zwischen Start- und Endpunkt dar.

Fügen Sie weitere Punkte ein und verändern Sie den Pfad nach Belieben, indem Sie die Punkte an andere Positionen verschieben.

Nachdem Sie mit dem Verlauf des Pfades zufrieden sind, aktivieren Sie nun bitte den Endpunkt des Pfades.

![](_page_12_Picture_9.jpeg)

Anschließend aktivieren Sie die "Zusatzoptionen" (Symbol unten links im Menü "Wegpunkt"), so dass sich ein weiteres Fenster öffnet, in dem Sie die Funktion "Maximale Bildgröße" wählen. So haben Sie den Endpunkt des PiPs gestaltet. Klicken Sie nun auf das Vorschau-Symbol, und Sie sehen das PiP in die Szene hinein fliegen. Beachten Sie bitte, dass in der Vorschau das PiP einfarbig dargestellt wird, die Szene sehen Sie hier nicht.

Um nun noch ein Rotieren einzustellen, betreten Sie das Menü "Aktueller Pfad" und klicken auf "Einstellung". Stellen Sie hier die "Anzahl der Drehungen" auf den Wert 2.

Bestätigen Sie diese Einstellung mit einem Klick auf "Ok" und betrachten die Vorschau erneut.

Sie sehen, dass sich das PiP nun bereits im Flug dreht.

Anschließend verlassen Sie das Programm PiP-Studio 3D über das Menü-Symbol in der rechten unteren Ecke der Bedienleiste und lassen den Effekt berechnen.

Betreten Sie daraufhin das Menü "Bearbeiten" und lassen Sie das Storyboard abspielen.

Sie sehen Ihre Szene nun ins Bild fliegen. Hat sie die volle Bildgröße erreicht, folgt die zweite Teilszene (6 Sekunden) als Video Vollbild.

Sie sehen hier einen 3D Übergang zur nächsten Szene ohne einen Größensprung.

## 5.2 Hinein- und Herauszoomen einer Szene

In diesem Übungsbeispiel erscheint eine Szene von hinten aus der Bildmitte, dreht sich auf der Stelle und verkleinert sich anschließend wieder.

Hier werden die PiP-Studio 3D Vorgaben mit der manuellen PiP-Gestaltung kombiniert.

Sie benötigen eine Hintergrundszene mit einer Länge von mindestens 10 Sekunden und eine weitere Szene, die sich auf der Hintergrundszene drehen soll. Für diese Szene ist ein Logo,

eine Flagge oder ein markantes Bauwerk gut geeignet. Da sich die Szene in der Bewegung dreht, sollte der Bildinhalt schnell erkennbar sein.

Legen Sie die Hintergrundszene ins Storyboard und fügen Sie den Effekt "PiP-Studio 3D" ein.

Dann klicken Sie auf den Schalter "PiP-Studio 3D Vorgaben". Da Sie im ersten Drittel der Szene eine Einblenddauer und im letzten Drittel eine Ausblenddauer des PiPs erreichen möchten, stellen Sie nun bitte sowohl für die "IN Länge", als auch für die "OUT Länge" eine Zeit von je 3 Sekunden ein.

Somit bleiben 4 Sekunden für den mittleren Bewegungsablauf. Klicken Sie nun auf den Schalter "IN Pfad", wählen Sie unter "Typ" die Einstellung "Zoom", so dass der Pfad "Zoom hinein"

ausgewählt ist.

Dieser Zoom geht von einer maximalen PiP-Größe aus. Bestätigen Sie anschließend mit "Ok".

Sie werden das PiP später von der minimalen Größe hinein zoomen lassen.

Da sich das PiP in der Mitte drehen soll, stellen Sie im Fenster "Mitte Pfad" den Schalter "Typ" auf "Drehung" und wählen dann "Mitte drehend" aus. Bestätigen Sie diese Auswahl mit "Ok".

Als "OUT Pfad" stellen Sie unter "Typ" die Funktion "Zoom" ein, so dass der Pfad "Zoom heraus" angewählt ist. Bestätigen Sie mit Klick auf "Ok". Auch hier soll sich das PiP entgegen des eingestellten Pfades zum Schluss verkleinern.

Nun haben Sie die Pfade eingestellt und können das nächste Menü betreten, indem Sie auf "Weiter" klicken.

In diesem Menü wählen Sie mit Hilfe des Schalters "Szene auswählen" die Szene aus, die sich in Ihrem Bild drehen soll. Gut geeignet ist hier ein Logo, eine Flagge oder ein markanter Bildinhalt, wie z.B. ein Bauwerk.

Die übrigen Einstellungen dieses Menüs können hier nun nach Belieben angepasst werden.

Anschließend beenden Sie das Menü mit dem Schalter "Ok". Nun haben Sie die Grundlage für die individuelle Gestaltung geschaffen und können direkt auf den Schalter "PiP-Studio 3D" starten klicken.

Sie sehen hier zunächst die PiP-Szene (Logo, Flagge, Bauwerk) bildschirmfüllend, da vom Vollbild in die Hintergrundszene gezoomt wird.

Da die Szene aber in diesem Beispiel aus dem Hintergrund hinein kommen soll, muss die Bewegung umgekehrt werden, indem der Startpunkt verkleinert wird.

Betreten Sie das Menü "Wegpunkt", klicken Sie auf den Schalter "Bildgröße" und bewegen Sie die Trackball-Kugel, bis der Wert 1 erreicht ist.

Wenn Sie nun auf das Abspiel-Symbol am linken Bildrand klicken, sehen Sie in der Vorschau, dass die Szene von hinten hineingezoomt wird, sich dreht und größer wird.

Die Vergrößerung des Bildes am Ende soll auch umgekehrt werden, so dass sich das PiP verkleinert.

Dazu betreten Sie das Menü "Szene". Hier liegen drei Pfade auf der Szene, von denen jedoch nur einer zu sehen ist, da sie genau übereinander liegen.

Wechseln Sie mit dem Schalter "Nächster Pfad" zunächst in den mittleren Pfad. Hierbei handelt es sich um den Pfad, in dem sich das PiP dreht.

Da dieser Bereich nicht geändert werden soll, klicken Sie erneut auf "Nächster Pfad", um den dritten Pfad aufzurufen, der für das Ausblenden zuständig ist.

Hier sehen Sie das PiP wieder Bild füllend dargestellt. Da es sich hier jedoch auch verkleinern soll, betreten Sie erneut das Menü "Wegpunkt" und setzen die "Bildgröße" wieder herunter.

Nun beenden Sie das Programm "PiP-Studio 3D" über das Menü-Symbol in der rechten unteren Ecke der Bedienleiste und lassen den Effekt berechnen.

#### Weiterführende Möglichkeit:

Das PiP soll sich beim Herauszoomen nicht nur verkleinern, sondern auch horizontal "wegklappen".

Dazu müssen Sie im Menü "Szene" im dritten Pfad (Ausblendung) den letzten Wegpunkt markieren. Zu diesem Zeitpunkt sehen Sie kein PiP, da es zuvor verkleinert wurde.

Betreten Sie das Menü "Wegpunkt", stellen Sie unter "Rotation" die Auswahl "Kamera: x-Achse" ein und verändern Sie die Rotation anschließend auf -90°, indem Sie in die Achse klicken und die Trackball-Kugel bewegen.

In der Vorschau sehen Sie bereits die Veränderung. Um das Herausfliegen optisch zu unterstützen, verschieben Sie den Endpunkt etwas nach unten. Dazu aktivieren Sie ihn, so dass er blau wird, und schieben ihn etwas unterhalb des nun erscheinenden gelben Startpunktes. Der Abstand sollte etwa zwei Punktbreiten betragen.

## 5.3 Gegenüberstellung zweier Szenen vor einem Hintergrund

In diesem Übungsbeispiel stellen Sie zwei Szenen vor einer Hintergrundszene gegenüber.

Sie benötigen also zunächst eine Hintergrundszene, für die Sie ein beliebiges Muster erzeugen (Bearbeiten, Neu, Muster). Oder Sie wählen eine Videoszene die sich für die Gegenüberstellung eignet. In unserem Beispiel nehmen wir eine Videoszene. Geben Sie dieser Szene eine Länge von 10 Sekunden. Nun benötigen Sie noch zwei Videoszenen, die ebenfalls eine Länge von 10 Sekunden aufweisen sollten. Diese beiden gegenüber gestellten Szenen, die in unserem Beispiel "1" und "2" genannt werden, verbleiben in der Szenenablage.

Nun fügen Sie die Hintergrundszene ins Storyboard ein und belegen sie mit dem Langzeiteffekt "PiP-Studio 3D". Bitte achten Sie darauf, dass die Länge des Effektes der Länge der Szene entspricht.

Anschließend klicken Sie auf den Schalter "PiP-Studio 3D starten", um das Programm zu betreten.

Im Menü "Szene" löschen Sie bitte zunächst alle Pfade, die nach dem Start des Programms angezeigt werden. Dazu klicken Sie so oft hintereinander auf den Schalter "Pfad löschen", bis er nicht mehr anwählbar ist. Die erscheinenden Warnmeldungen können Sie mit "Ok" bestätigen.

Dann können Sie mit Hilfe des Schalters "Pfad hinzufügen" einen neuen Pfad erstellen.

Für den ersten Pfad wählen Sie die Szene, die sich links im Bild befinden soll. Dazu betreten Sie mit Hilfe des entsprechenden Menü-Symbols in der rechten unteren Ecke das Menü "Gestaltung" und klicken dort auf den Schalter "Szene auswählen".

Es öffnet sich ein Fenster, in dem Sie die gewünschte Szene aus der Szenenablage auswählen ("Szene auswählen") und den Ausschnitt bestimmen können. Sie entscheiden sich hier für Szene 1, bestätigen mit "Ok" und verschieben bzw. verkleinern anschließend das Kästchen, um den gewünschten Ausschnitt zu definieren (s. Kapitel 4.2.4).

Bestätigen Sie die Einstellungen mit "Ok".

Anschließend legen Sie den Endpunkt fest und verändern die Größe und Form des PiPs.

Klicken Sie auf den Endpunkt (Wegpunkt, der ein Kreuz beinhaltet), so dass er blau dargestellt wird. Dann bewegen Sie die Trackball-Kugel nach links, bis ungefähr die Koordinaten X=260 und Y=290 erreicht sind.

Nachdem Sie den Endpunkt positioniert haben, klicken Sie erneut auf die linke Trackball-Taste, um die neue Lage zu bestätigen.

Dann betreten Sie das Menü "Wegpunkt" und klicken auf den Auswahlschalter "Rotation". Wählen Sie hier die Einstellung "Kamera: y-Achse" aus. Sie sehen, dass nur noch diese Achse angezeigt wird.

Nun klicken Sie auf diese Achse, so dass sie eine blaue Farbe annimmt und bewegen die Trackball-Kugel so lange, bis der Wert "Rot Y": 58° anzeigt. Bestätigen Sie die Einstellung durch einen Klick auf die linke Trackball-Taste.

**12**

Betreten Sie das Menü "Gestaltung" und stellen Sie dort die "Größe" auf den Wert 40. Wenn Sie mit einem HDV-Projekt arbeiten, stellen Sie den Wert der Größe bitte auf 125.

*Hinweis: Die Größe wurde nun global eingestellt, d.h. sie bezieht sich auf alle Wegpunkte.*

Anschließend setzen Sie die "3D Tiefe" noch auf einen Wert zwischen 5 und 10 herunter, so dass das PiP nicht zu breit ist.

![](_page_14_Picture_322.jpeg)

Betreten Sie nun das Menü "Szene" und wählen dort den Schalter "Licht" an.

Es öffnet sich ein Fenster, in dem Sie die Beleuchtung der PiP einstellen können. Positionieren Sie die Lichter 1 und 2 weiter mittig, als sie bisher angezeigt werden.

Licht 3 sollte auch mittig, jedoch hinter dem Kreis platziert werden. (Die Bedienung des Fensters "Licht" lesen Sie bitte in Kapitel 4.2.1 nach.)

Die "Intensität" der Lichter 1 und 2 sollte so angepasst werden, dass das PiP im Endpunkt gut ausgeleuchtet ist. Verlassen Sie das Fenster anschließend durch Klick auf "Ok". Nun muss noch ein Wegpunkt zwischen Start- und Endpunkt eingefügt werden.

Dazu klicken Sie auf die Linie, die sich zwischen den beiden Punkten befindet, so dass ein Stützpunkt eingefügt wird. Um diesen Stützpunkt nun zu wandeln, betreten Sie bitte das Menü "Wegpunkt" und klicken dort auf den Schalter "Wegpunkt" wandeln. Nun ist der Stützpunkt in einen Wegpunkt gewandelt worden und kann bearbeitet werden.

Diesen Wegpunkt werden Sie nun genau auf den Endpunkt legen und ihn mit denselben Einstellungen versehen:

Klicken Sie dazu auf den grünen Wegpunkt, so dass er blau dargestellt wird, und bewegen Sie die Trackball-Kugel so lange, bis der Punkt sich auf dem Endpunkt befindet und ihn bedeckt. Bestätigen Sie mit einem Linksklick.

Anschließend stellen Sie den Wert der y-Achse auf 58 Grad. Dazu klicken Sie die Achse wieder an und bewegen die Kugel, bis die Funktion "Rot Y": einen Wert von 58° anzeigt. Bestätigen Sie wieder mit einem Linksklick.

Die Größe des Bildes ist bereits eingestellt, da Sie zuvor im Menü "Gestaltung" eine globale Einstellung vorgenommen hatten.

Nun stellen Sie noch im Menü "Wegpunkt" den Schieberegler "Zeit" auf die maximal mögliche Zeit, in diesem Fall also auf 9:23 (Szenenlänge von 10 Sekunden minus 1 Bild).

Nachdem Sie diese Einstellungen vorgenommen haben, können Sie den "IN Punkt" festlegen.

Dazu aktivieren Sie den Startpunkt, indem Sie ihn zweimal nacheinander anklicken, so dass er erst grün, und anschließend blau wird.

Verschieben Sie dann den Punkt in die linke untere Ecke, so dass das PiP-Raster gerade außerhalb der Szene liegt. Von dem hier gewählten Punkt fliegt das PiP später ins Bild. Nun speichern Sie bitte die Einstellungen des ersten Pfades, um möglichst viele der Einstellungen für den zweiten Pfad zu übernehmen.

Dazu betreten Sie das Menü "Szene", klicken auf den Schalter "Archiv" und sichern den "aktiven Stil".

(Verwenden Sie zum Beispiel den Namen "Szene 1 Stil".) Bleiben Sie im Menü "Szene" und fügen einen neuen Pfad hinzu, um die zweite Szene in den rechten Bereich des Bildes einzusetzen.

Dazu klicken Sie auf "Pfad hinzufügen", wählen die Platzierungs-Option "Dahinter" und laden den zuvor gespeicherten "aktiven Stil" im "Archiv".

Dann wählen Sie die zweite Szene aus. Dazu betreten Sie das Menü "Gestaltung" und klicken dort auf den Schalter "Szene auswählen".

Wählen Sie die zweite Szene aus der Szenenablage, bestätigen Sie mit "Ok" und bestimmen Sie den gewünschten Ausschnitt. Bestätigen Sie anschließend mit "Ok".

Um nun eine Endposition für dieses PiP festzulegen, verschieben Sie den Endpunkt nach rechts, wobei er sich auf derselben horizontalen Linie befinden sollte, wie das erste PiP. Anschließend kippen Sie das PiP, indem Sie im Menü "Wegpunkt" die "y-Achse" auswählen und das Bild kippen, bis ein Wert von -58 Grad erreicht ist.

Die Bildgröße 40 (HDV Projekt 125) wurde aus dem Archiv übernommen und stimmt somit noch.

Dann legen Sie auch in diesem Pfad einen weiteren Stützpunkt an und wandeln ihn anschließend in einen Wegpunkt. Nun schieben Sie diesen Wegpunkt auf den Endpunkt.

Stellen Sie die "y-Achse" an dieser Stelle ebenfalls auf -58 Grad und die Zeit des Wegpunktes auf die maximal mögliche Einstellung (hier: 9:23).

Nun können Sie noch die Startposition des zweiten PiPs bearbeiten. Aktivieren Sie den Start-Wegpunkt und bewegen Sie ihn auf die rechte Bildseite.

![](_page_14_Picture_28.jpeg)

Anschließend lassen Sie sich mit Hilfe des Vorschau-Symbols die Wirkung zeigen. Der zweite Pfad sollte nun z.B. mit dem Namen "Szene 2 Stil" unter "aktiver Stil" gesichert werden. Zudem speichern Sie nun alle Pfade mit dem Namen "Gegenüber".

Verlassen Sie das Programm über das Menü-Symbol in der rechten unteren Ecke der Bedienleiste und lassen Sie die Szene berechnen. Sie sehen, wie sich die zwei PiPs bzw. Szenen gegenüber stehen.

Da nun zu sehen ist, dass keine Standzeit eingestellt wurde, in der sich die Szenen gegenüber stehen, fügen Sie diese bitte noch ein.

*Hinweis: Den momentanen Stand dieser Übung können Sie auch aus dem mitgelieferten Archiv laden, um ihn z.B. mit Ihrem Stand zu vergleichen.*

Dazu aktivieren Sie Ihren ersten (linken) Pfad und laden unter "Archiv", "aktiven Pfad" den Eintrag "Übung 1a Pfad 1". Um auch die Rahmeneigenschaften zu laden, müssen Sie unter "Aktiv", "aktiven Stil" für jeden Pfad den Eintrag "Übung 1 Stil" laden.

Analog dazu verfahren Sie mit Ihrem zweiten (rechten) Pfad. Hier laden Sie dann "Übung 1a Pfad 2" und "Übung1 Stil". Nun können Sie die Standzeit des Bildes einstellen. Vorbereitet haben Sie diese Einstellung bereits, da Sie in dem Pfad der beiden PiP-Bewegungen einen Wegpunkt über den Endpunkt gesetzt haben.

Wenn Sie PiP Studio 3D wieder gestartet haben, verändern Sie den Pfad nun ein wenig.

Betreten Sie das Menü "Szene" und klicken Sie so lange auf den Schalter "Vorheriger Pfad", bis dieser Schalter nicht mehr anwählbar ist.

Wählen Sie dann im Menü "Aktueller Pfad" mit Hilfe der Schalter "Wegpunkt vorher" und "Wegpunkt nachher" die mittlere Position im Pfad aus, also den Wegpunkt zwischen Start- und Endpunkt.

Stellen Sie dann im Menü "Wegpunkt" den Regler der Zeiteinstellung auf die Zeit 7:00 (sofern Sie auch mit Szenen von 10 sec Länge arbeiten. Andernfalls ändern Sie die Zeit nach Ihrem Belieben). So können Sie feststellen, zu welchem Zeitpunkt das PiP diese Position erreicht haben soll.

Stellen Sie zudem die Eigenschaft des Pfades von gerundet auf eckig (Menü "Aktueller Pfad", Schalter "Pfad"), so dass zwischen dem Mittelpunkt und dem Endpunkt keine Bewegung mehr stattfindet.

Wechseln Sie nun über das Menü "Szene" mit Hilfe des Schalters "Nächster Pfad" zu Ihrem zweiten Pfad.

Hier verfahren Sie mit dem Mittelpunkt analog zum ersten Pfad. Achten Sie bitte darauf, dass für diesen Mittelpunkt dieselbe Zeit eingestellt wird, wie für den Mittelpunkt des ersten Pfades.

#### Variationen der Gestaltung:

Diese Art der Darstellung können Sie noch weiter an Ihre Wünsche Anpassen. In dem Menü "Gestaltung" können Sie eine andere Form für die PiP Darstellung wählen. Wie währe es mit abgerundeten Ecken oder einer Sprechblase? Zudem können Sie auch dem PiP einen Schatten zuweisen. Das bringt eine zusätzliche Tiefenwirkung in die Gestaltung.

![](_page_15_Picture_14.jpeg)

*Hinweise: Sollten sich die beiden PiPs am Endpunkt der berechneten endgültigen Szene nicht genau gegenüber stehen, können Sie den Endpunkt und den mittleren Punkt eines Pfades an die Punkte des anderen Pfades anpassen. Sollten die Flugbahnen beider Szenen nicht synchron sein, aber im Endpunkt übereinstimmen, so befindet sich der Startpunkt beider Pfade nicht auf derselben Höhe.*

Dieses Übungsbeispiel können Sie auch vollständig laden. Dazu aktivieren Sie Ihren ersten (linken) Pfad und laden im "Archiv" den "aktiven Pfad" mit dem Namen "Übung 1b Pfad 1". Sollten Sie die Eigenschaften des PiPs nicht selbstständig eingestellt oder bereits aus dem Archiv "aktiven Stil" geladen haben, so sehen Sie, nachdem Sie die Übung geladen haben, nicht die Rahmeneigenschaften. Damit diese angezeigt werden, müssen Sie im "Archiv" den "aktiven Stil anwählen" und dort für jeden Pfad den Eintrag "Übung 1 Stil" laden. Analog dazu verfahren Sie mit Ihrem zweiten (rechten) Pfad. Dazu laden Sie dann "Übung 1b Pfad 2" und "Übung1 Stil".

MacroSystem Digital Video AG www.macrosystem.de

PIP3D2-06/2011